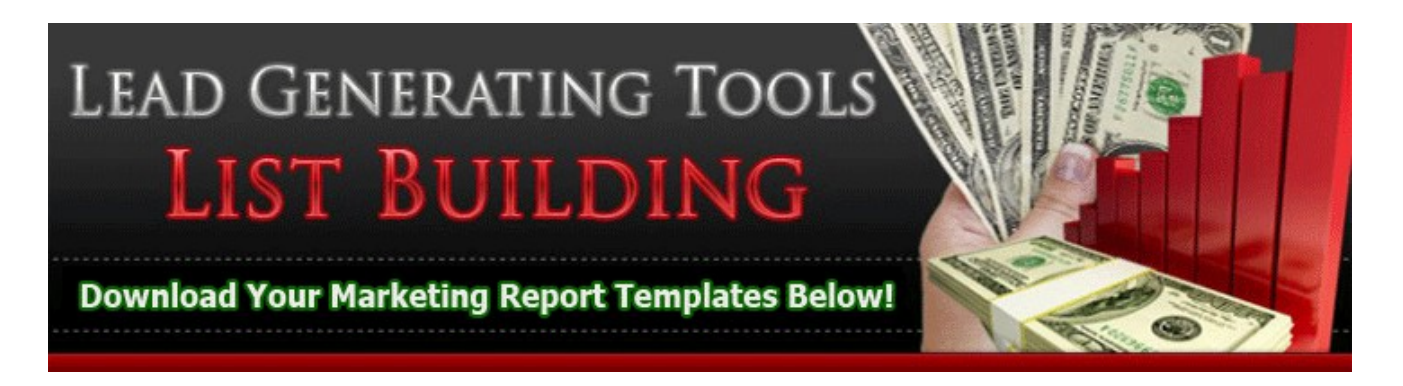

#### [Click here to brand new reports](http://lgtlistbuilding.com/lgt-brander)

Your Lead Generating Tools Affiliate URL is https://leadgeneratingtools.com/?ref=Your ID #

Welcome to Lead Generating Tools Campaign Setup Instruction Guide.

There are five things you need to know to setup a List Building Campaign. We will go over each step here in detail.

- 1. Copy a message series into your responder.
- 2. Format a confirmation email message
- 3. Setup your header / footer
- 4. link to your confirmation redirect page
- 5. link to your success redirect page.

How to copy an email follow up series into your responder.

- 1. [Login to your responder](http://lgtrespond.com/ar)
- 2. Choose a responder campaign name If you have created more than one campaign you will need to click on the name of the campaign you want to copy messages into. → [ResponderName@lgtrespond.com](mailto:ResponderName@lgtrespond.com)
- 3. Go to messages "copy messages from another responder"
- 4. Click the down arrow and pick an ecourse to copy
- 5. Enter the password  $\rightarrow$  lgt4uandme

If the password does not work you may need to choose another ecourse.

Video - ><https://www.screencast.com/t/t2v5ndtV5>

### **Format A Confirmation Email Message**

Where does the confirmation email message go? Video →<https://www.screencast.com/t/QKZ42NA4DK>

Subject Line "Keep it short and to the point."

Confirmation Email Body (I use Text Only)

A good format to use below just replace the " Easy Email Marketing Crash Course" with your follow up message series name.

Date [DATE] IP [SUBIP] Name [FNAME]

Thank you for your interest in the Easy Email Marketing Crash Course. It is very important that you confirm your subscription so that we can start sending your messages right away.

Please take a second and click the link below to confirm. We will send your first lesson as soon as we receive your confirmation.

Remember we value your privacy. We will never rent, share or sell your email address.

Thank you, [AUTOFROM]

### **Setting Up Your Header Footer**

The ecourse messages do not carry your information like name and contact info. So you need to add that information into your header and footer section. Its a good idea to use a header and footer for creating links as apposed to placing the links in the body of your email messages. This way if you have to change or add a link later you can do so by simply editing your header / footer.

Basic Header/Footer Setup Video  $\rightarrow$ <https://www.screencast.com/t/x1B5vwvR5>

#### **Start of Header**

Enjoy your Email Marketing Plus Crash Course! It's recommended that you create a folder and store these messages as a resource.

Your Name Here Please Visit :-) Your website URL Here **End Of Header**

**Start of Footer** Thank You For Subscribing!

Your Name Here Your Contact Email Address

Important Resource \*\*\*\*\*\*\*\*\*\*\*\*\*\*\*\*\*\*\*\*\*\*\*\*\*\*\*\*\*\*\*\*\*\*\*\*

Your Resource URL's Here \*\*\*\*\*\*\*\*\*\*\*\*\*\*\*\*\*\*\*\*\*\*\*\*\*\*\*\*\*\*\*\*\*\*\*\*

Your Marketing Reports Here \*\*\*\*\*\*\*\*\*\*\*\*\*\*\*\*\*\*\*\*\*\*\*\*\*\*\*\*\*\*\*\*\*\*\*\*

Create a nice resource section by providing affiliate links to your best advertising and opportunity websites. I suggest providing a link to our Team LGT Home Business and Traffic Downline Builder.

### **Setting up your Confirmation and Success redirect pages**

Do you remember what happens when you fill out a form and click the send more info button? You go to a page that tells you to **Confirm** you want the information by clicking a link in the email that they just sent you.

This is a confirmation email redirect and we made it easy for you to use a generic page that does the trick. It would be better to create your own page if you can. For those that know a little HTML we allow for the creation of a success and confirmation redirect page. We will talk about that later..

Now what happens when you actually go to your in-box and click the confirmation link? You get redirected to a **Success Page** that tells you what you need to do next. It's important to take the subscriber by the hand and lead them where you want them to go..

Where are my Confirmation and Success redirect links?

Login to your **Lead Generating Tools Member Area** click on "My member Page" this will take you into the member area. Click on "Promotional pages" scroll down and grab your links to your pages.

Confirmation Redirect Link <https://leadgeneratingtools.com/splash/confirm.php?ref=AAAA>

Success Redirect Link <https://leadgeneratingtools.com/splash/success.php?ref=AAAA>

Login to your responder and click on "configuration" scroll down to confirmation required redirect" and place the URL above "Confirmation Redirect Link" into the text box and click setup now.

Do the same thing for your Success Redirect Link.

Confirmation and Success Redirect Pages.. Video  $\rightarrow$ <https://www.screencast.com/t/qF3Mt9dxGD>

Where can I find My Responder Number?\ Video →<https://www.screencast.com/t/XMN6xiS34W2L> **This concludes setting up a basic list building campaign**. Now lets link the campaign to a splash page so we can begin promoting and building a contact list. You will need your responder number for this..

Login to your **Lead Generating Tools Member Area** click on "My member Page" this will take you into the member area. Click on "Promotional pages" then find the link that says "List Building Squeeze Pages" Place you name, responder number, and LGT Affiliate ID in the selected areas. Scroll down and click the Save Settings Button.

Choose a template grab the URL from your browser and promote. → Video <https://www.screencast.com/t/Du2r0L9d7k3U>

Continued On Next Page.....

# **Why Ecourses?**

Why do we suggest loading up an ecourse?

There are a few reasons we suggest ecourses. One reason is that most people are looking for information when they come on the Web. If you can provide the information their looking for you can be rewarded.

Ecourses are targeted to a specific subject and that's good for those that want to **monetize their campaign**. For instance if you loaded up an ecourse on "Facebook For Business" and then went to Click Bank or JVZoo and found a product to sell that matched your specific ecourse "Facebook For Business" all you would have to do is embed your affiliate link into your Header / Footer and you just **monetized** your ecourse.

You can actually place any message series into your responder that you want. If you have a follow up message series for your opportunity just login to your responder and add your messages.

Adding messages to my responder Video →<https://www.screencast.com/t/jUgSmgUwgbC>

**Continued On Next Page.....**

## **Personalize my Messages**

Lets get a little advanced and talk about personalizing your messages using what we call [TAGS]. Before we go on **never use** [TAGS] in your Header or Footer. Only in the body or subject line of your messages.

What are [TAGS]? Tags help us to use the information we captured form our subscriber like Name, Email Address, Phone Number, ect.. When you copy an ecourse message series into your responder those tags are in place. Example would be [FIRSTNAME] this would be replaced with your subscribers first name.

You can also use [TAGS] to insert your personal information for instance Hello [FIRSTAME] it's me [MYFULLNAME] back with more information.

This will replace [MYFULLNAME] with your name that you used when creating your LGT responder account.

More About Personalization Tags. Video →<https://www.screencast.com/t/Kg2YSaCaN>

#### **Custom Personalization Tags and Custom URL Tags.**

Please never use TAGS in your Header / Footer section because weird things will happen :-) In your Header Footer section use full links "preferably tracking links" only.

For those that do not want to use the header / footer you can use custom personalization tags or custom URL tags in the body of your email follow up messages.

Video  $\rightarrow$ <https://www.screencast.com/t/pKer4ql51ecL>

Continued On Next Page.....

### **Creating a Subscriber Form**

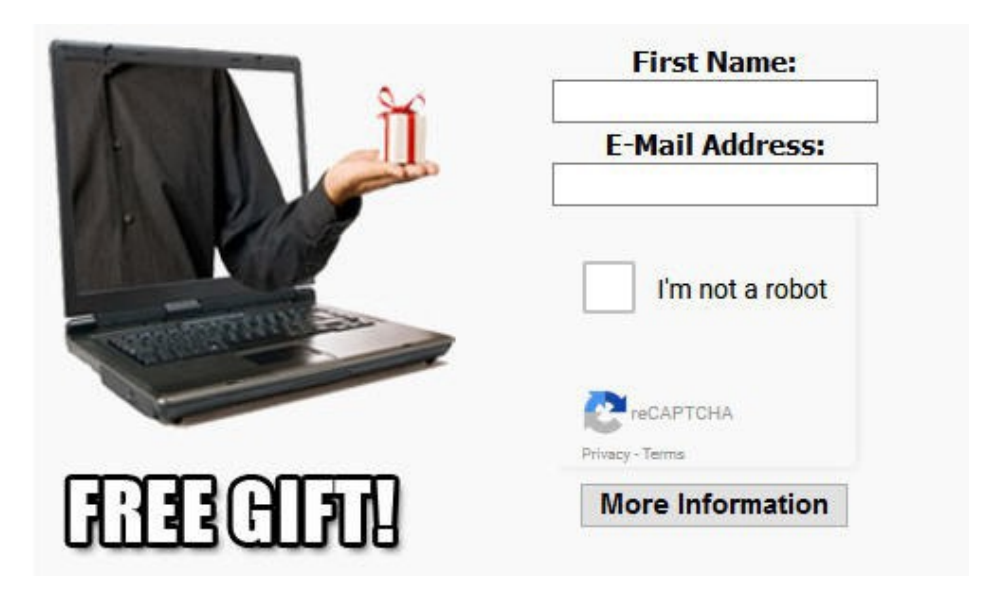

We have provided pre-made forms and also a form generator tool.

If you built a web page and know how to use a HTML editor you can create a form and place it on your web page. If not just use our Promotional center as it's all done for you.

Video →<https://www.screencast.com/t/VXkp7aN59>

This is the end of this portion of our tutorial. In this next section I would like to introduce you to our Splash Page Builder. You can now create list building pages on the fly in our Splash Page Builder.

# **Splash Page Builder**

You can now use the splash page builder to make your own unique list building campaigns. Just look at the resources in your "List Building Resource Section" From here you can choose an ecourse and then offer a marketing report that's linked to the same niche topic. Copy the ecource into your responder like you learned earlier in this PDF. Then customize a report that matches your ecourse. [Click here to brand 50 marketing reports.](http://lgtlistbuilding.com/lgt-brander)

You can Monetize your ecourse by going to JV Zoo, or Click Bank and finding a quality product to sell that matches your niche.

[Chose a Niche Topic ->> Video](https://www.screencast.com/t/8QASYVDimGLe)

Example Page Below. [Watch The Video "Lets Build A Page"](https://www.screencast.com/t/ZTXKpOwgTk)

# **Easily Create List Building Pages**

### **New List Building Squeeze Page Builder at Lead Generating Tools**

Fill Out The Form Below! Try It Free For 15-days!

. Pro Responder Service . Web Hosting . Splash Page Builder . URL Rotator / Ad Tracking . Banner Page Creator . Home Business Promotion . Video Page Promotion . Prospecting Pages . Monthly Resources . List Building Resources

#### **Grab My Ecourse on Easy Email Marketing, Website Promotion, and Internet Marketing Know How!**

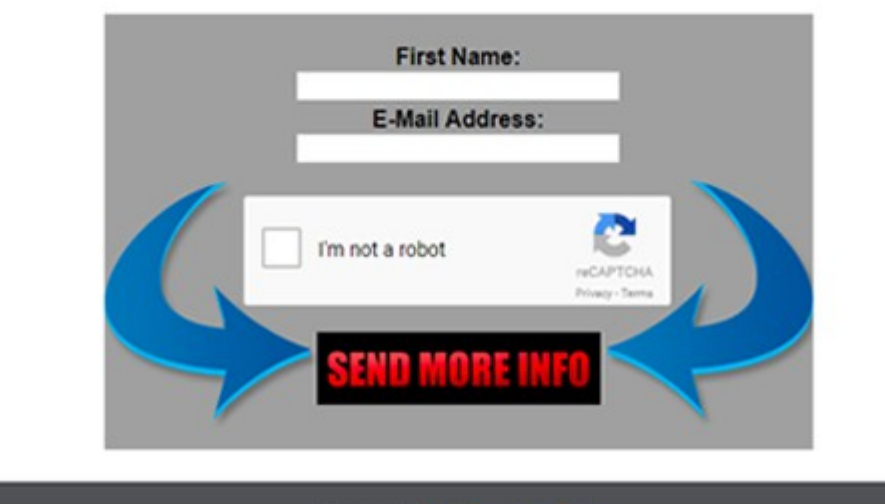

**Fill Out The From Below!** 

Powered by:

Please send your suggestions and comments to Steve S at <https://leadgeneratingtools.com/contact-us/>

Thank You!